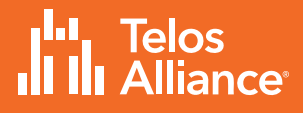

# **Telos Alliance xNode**

## The Most Advanced AoIP Interfaces on the Planet.

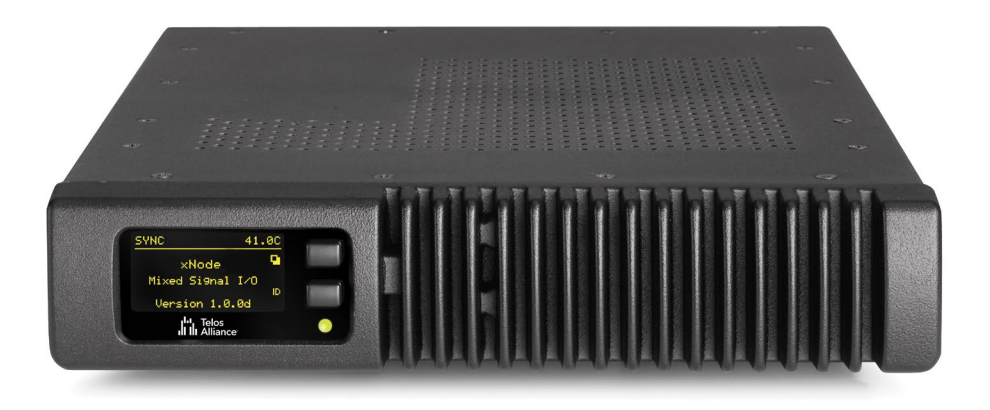

### THANK YOU FOR PURCHASING THE TELOS ALLIANCE XNODE

We have made the family of xNode audio and login interfaces easy to set up and configure. This quick-start installation guide will take you through the basic steps to configure your new xNode and have you up and running in no time. Before we get started, let's make sure you have what you need.

#### **Required Equipment, Cables, and Accessories**

There are a few additional items required for a successful installation. Check the list below and make sure you have what you need.

#### Included items:

- Power Cables
- Rack-mounting\* brackets for single- or dual-unit mounting

#### Items you need to supply:

- PC with network access connected to a monitor and keyboard
- Configured network switch (if configuration will be implemented over a network)

\*Please refer to the full manual located online for detailed instructions to rack-mount your equipment.

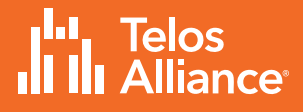

### **ON-BOARD SETUP**

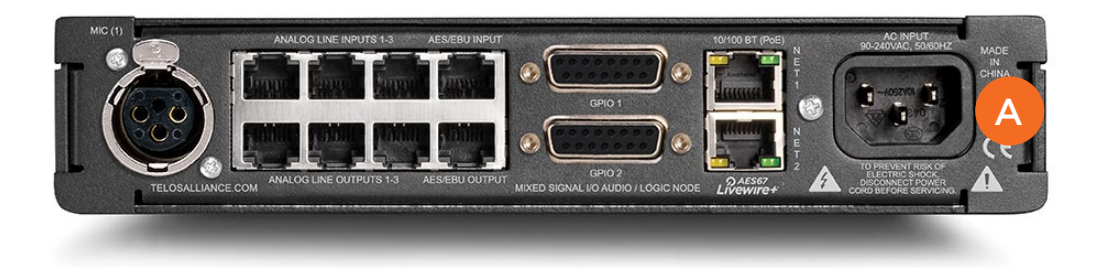

#### **Initial Set up**

- 1. **Connect** the Axia xNode (A) to AC Mains using the supplied power cable.
- 2. Wait for the boot process to complete. The OLED display will show a home screen identifying the xNode model and version (B).
- 3. On the front of the xNode, **press** the top button (C) twice to display the ID screen on the display.
- 4. Once on the ID screen (D), **press and hold** the bottom button (E) for 10 seconds to enter into edit mode.
- 5. Once on the edit screen (F), the top button (C) is used to increment value and the bottom button (E) is used to move the cursor to the next position.
- 6. To assign an ID, **press** the bottom button (E) twice to move the cursor to the Node ID position then **press** the top button (C) once to assign an ID value to the xNode. You may assign any number between 1 and 319; each xNode's number must be unique.

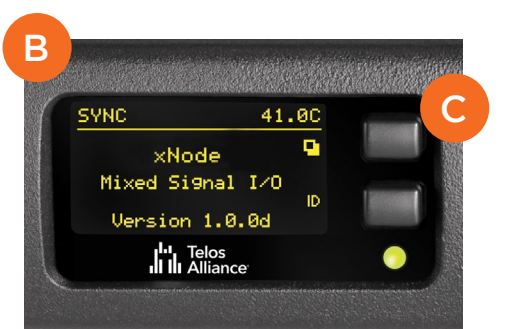

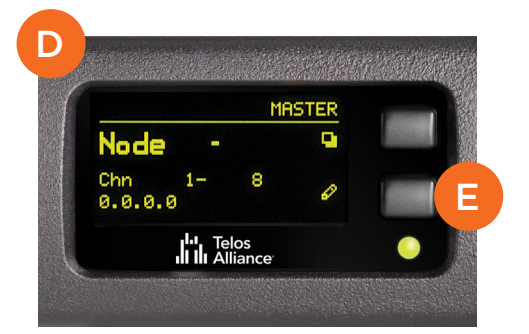

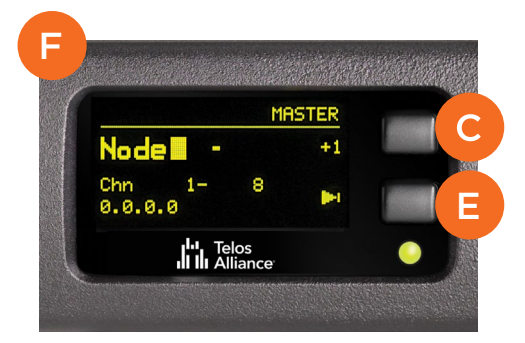

7. After the ID number is chosen, press the bottom button (E) once more to save the ID. The xNode's IP address and channel numbers are automatically assigned based on the ID number, and are displayed on the OLED (G).

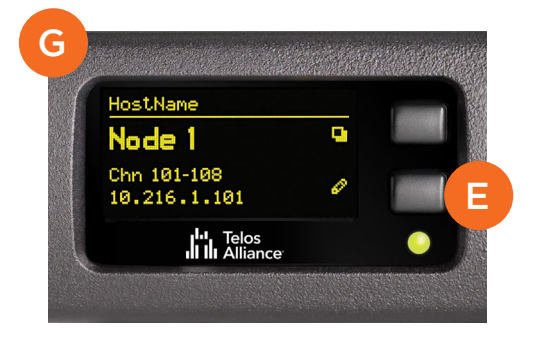

(For details about how auto-assigned IP addresses and channel numbers are derived, please see Chapter 2 of the xNode User Manual.)

#### **Continue to Source and Destination Configuration**

The initial set-up of your xNode is complete and ready to be linked to your network and configured to load sources and destinations. Continue to the "Audio Source and Destination Configuration" instructions.

#### **SOURCE AND DESTINATION CONFIGURATION**

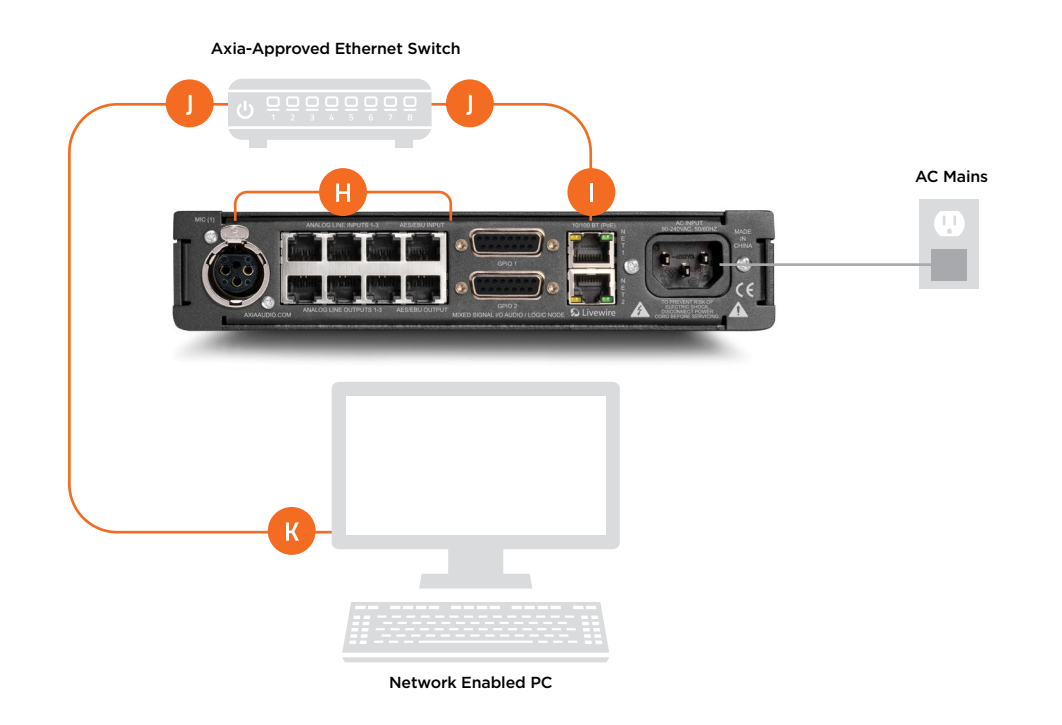

#### **CONNECT AND CONFIGURE**

- 1. **Connect** your desired inputs and outputs to the appropriate ports on the back of the xNode console (H). Note: ports will vary depending on your xNode model.
- 2. **Connect** Ethernet cable to the PoE port (I) on the rear panel of the xNode, **connect** other end to either a configured Ethernet switch (J) or directly to a PC (K).
- 3. **Set** a static IP address to the connected PC (an address of 10.216.0.100 would be suitable).
- 4. **Open** a web browser and type the automatically assigned IP address of the xNode (10.216.0.101) into the URL field (L).
- 5. When prompted for authentication (M) **enter** user name "user", password is left blank.

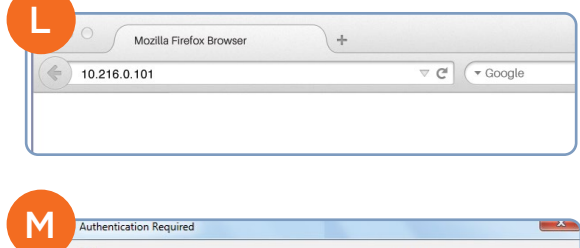

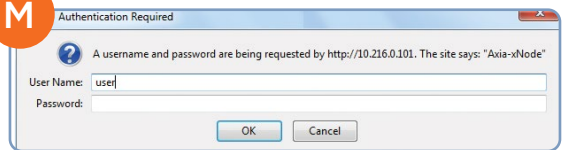

# **Telos<br>| Alliance**

- 6. The xNode control center (N) will launch. **Click** the Simple Setup button (O). (Note: the options available will vary by the xNode.)
- 7. The Simple Setup page will launch (P). In the Sources section (Q), **enter** useful labeling in the "Source Name" fields to describe the devices connected to the xNode.
- 8. **Click** the "Apply" button (R).
- 9. In the Destinations section (S), **enter** useful labeling in the "Name" fields to describe what is connected to the xNode outputs.
- 10. To define the audio present at the output, **click** the browse button (T) next to the Channel field associated with the destination. A popup window (U) will appear listing the sources and their channels that are available on the network.
- 11. **Select** the desired source.

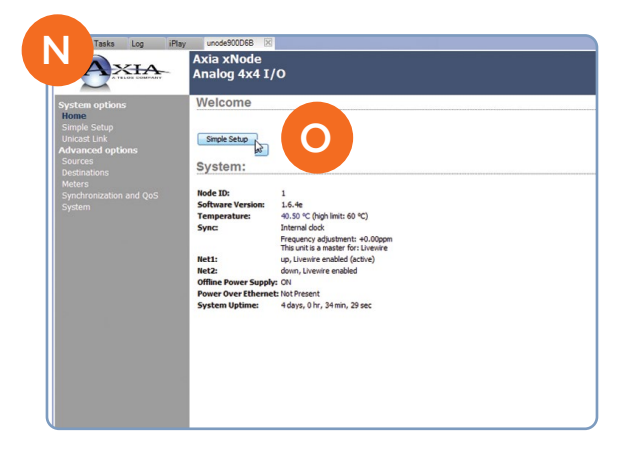

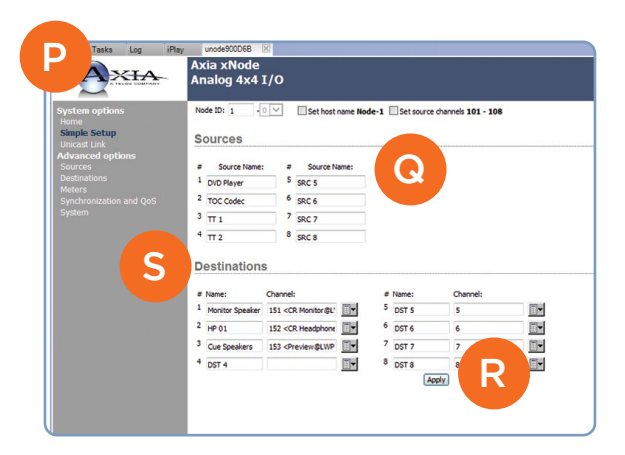

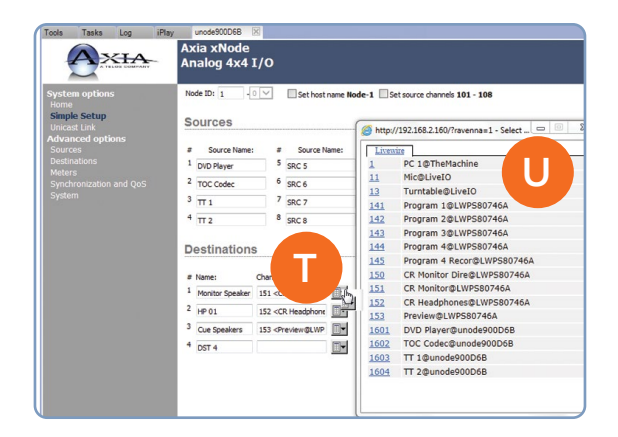

- 12. **Click** the "Apply" button (R).
- 13. **Note:** Descriptive naming of xNodes offers more intuitive selection of destinations. If you find the sources presented in the pop up window are not descriptively named, in the left column under "Advanced Options", select "System" (V). Here, you can change the host name of your xNode to an accurately descriptive name.

#### **Your Setup is Complete!**

That's it! You are now ready to experience Axia xNodes, high performance audio routing solutions for today's broadcast studio. Enjoy!

**NOTICE:** Axia is pleased to announce a new audio mixing feature present in xNode software v2.0 and higher. This xNode Virtual Mixer feature is available on Analog, AES, Microphone and Mixed-Signal xNodes, and is a full matrix allowing custom signal routing and mixing between any I/O ports, along with networked sources and destinations. Please refer to the complete v2.0 user manual, available at https://www.telosalliance.com/Axia/xNodes, for instructions on using this feature.

#### **Installation Help**

For more details on other configuration options, or for additional information about a particular xNode, please access the full manual online at http://www.telosalliance.com/Axia/xNodes.

If you have more questions, call the Telos Alliance 24/7 Support Team at +1 (216) 622-0247, or email us at support@telosalliance.com, we'd be happy to help you out.

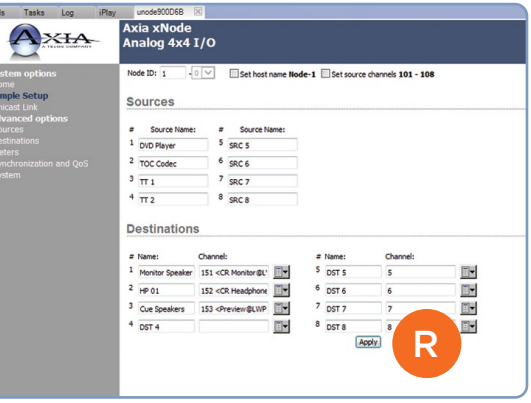

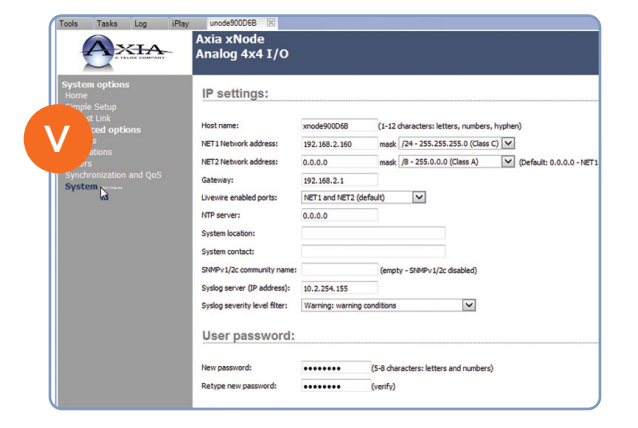

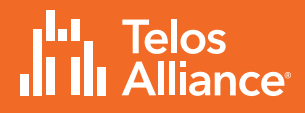

THIS PAGE INTENTIONALLY BLANK

# **QUICK LINKS**

#### **Subscribe to our Telos Alliance Newsletter**

Weekly updates on all things broadcast via email

TelosAlliance.com/newsletter

#### Social Media

Facebook: /TelosAlliance Twitter: @TelosAlliance LinkedIn: /TelosAlliance YouTube: TelosAllianceTV

#### Product Catalog

TelosAlliance.com/now

#### 24/7 Tech Support

Radio: +1 (216) 622-0247 TV: +1 (717) 735-3611 Radio: support@telosalliance.com TV: support@linearacoustic.com

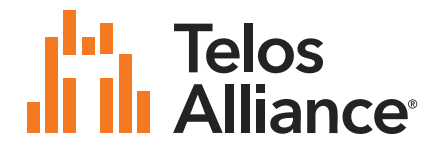

1241 Superior Ave. • Cleveland, Ohio, 44114, USA • +1.216.241.7225 • TelosAlliance.com © 2020 TLS Corp. The Telos Alliance®. All Rights Reserved. S20/1/16016 1490-00149-002 --- QUICK START GUIDE: xNode